# **Randomly Load a Wallpaper Profile**

IR.

**CALL AND** 

فرم

 $\blacksquare$ 

4

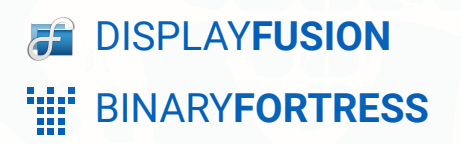

Z

接

**RA** 

K.

4

## Randomly Load a Wallpaper Profile

When you've created multiple wallpaper profiles, you can associate them with monitor profiles, but you can also apply them randomly. Follow the directions here to have your wallpaper profiles randomly selected.

You will need two or more Wallpaper Profiles for this function to work.

#### <span id="page-1-0"></span>Confirm or Configure Multiple Wallpaper Profiles

Right-click the DisplayFusion tray icon and click "Desktop Wallpaper." *You* ۰ *can also access this via the Options tab in Settings.*

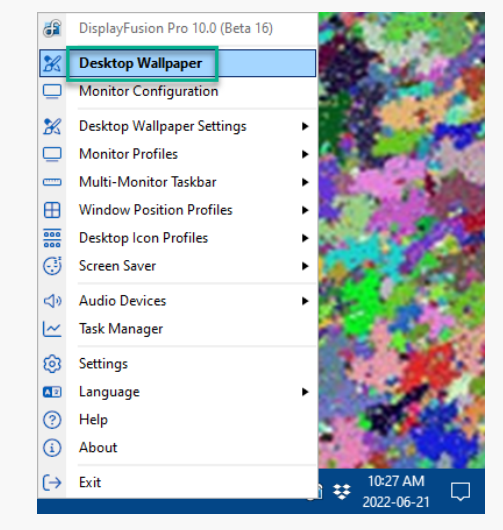

<span id="page-1-1"></span>Click the Wallpaper Profile dropdown.

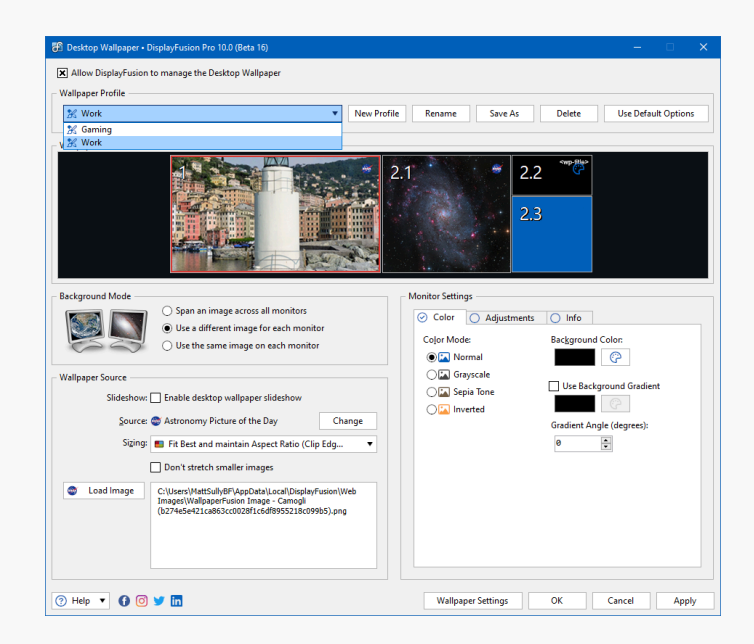

If you have two or more Wallpaper Profiles, continue to the directions below. Otherwise, create additional profiles before continuing.

#### [Downloading the Function](#page-1-1)

Right-click the DisplayFusion icon and click "Settings."

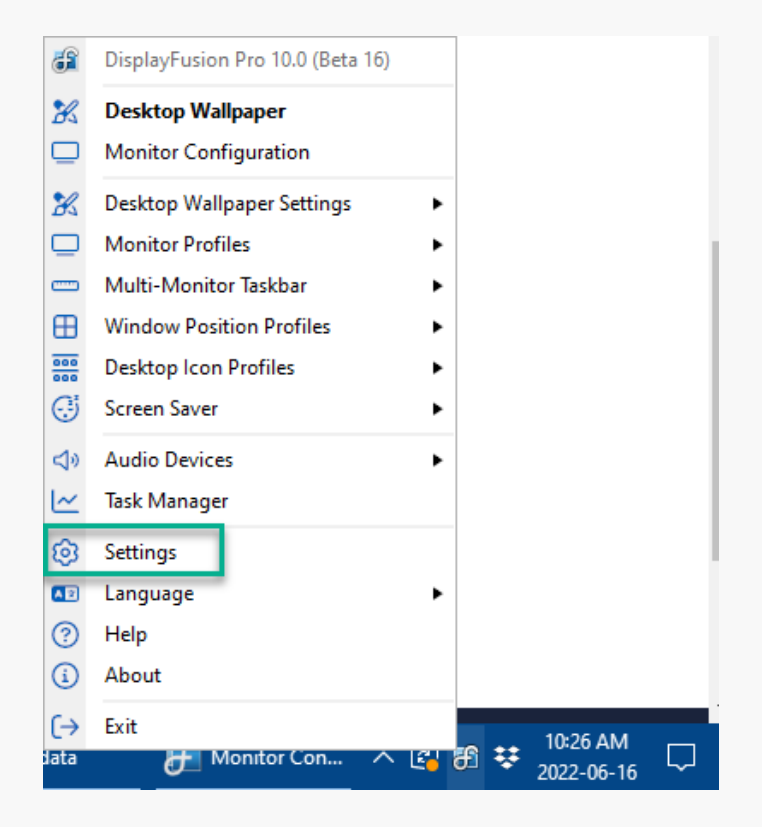

Select the Functions tab and click the "Scripted ۰ Function" dropdown. Then click "Download Scripted Function."

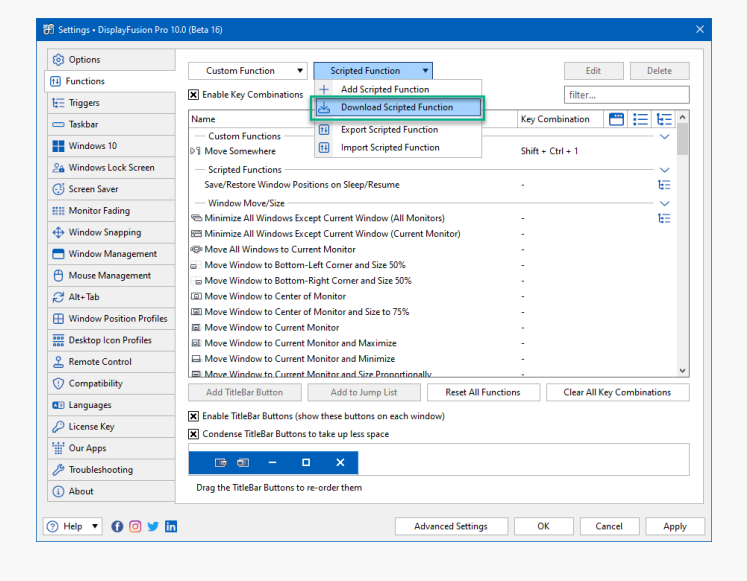

Double-click the "Randomly Load a Wallpaper Profile" ۰ function.

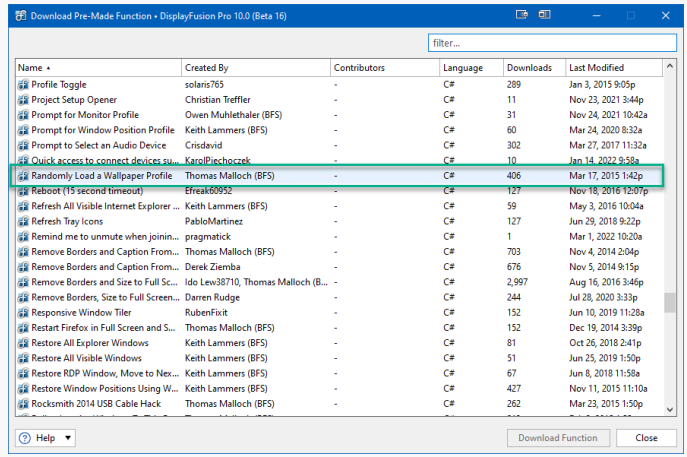

<span id="page-3-0"></span>The Scripted Function window will open. Click "OK" to ۰ complete the download and add it to your Function list.

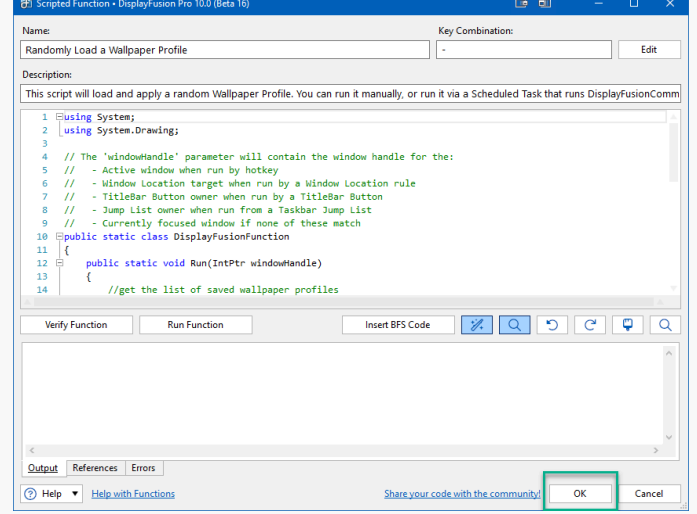

• From the Settings window, click "OK."

### Configure the Task Scheduler

**[Download the Scheduled Task XML](https://www.binaryfortress.com/Data/Download/?package=displayfusion&loadrandomwallpaperprofile=1&log=0)** ۰

 $\bullet$ On your computer, open the Windows Task Scheduler.

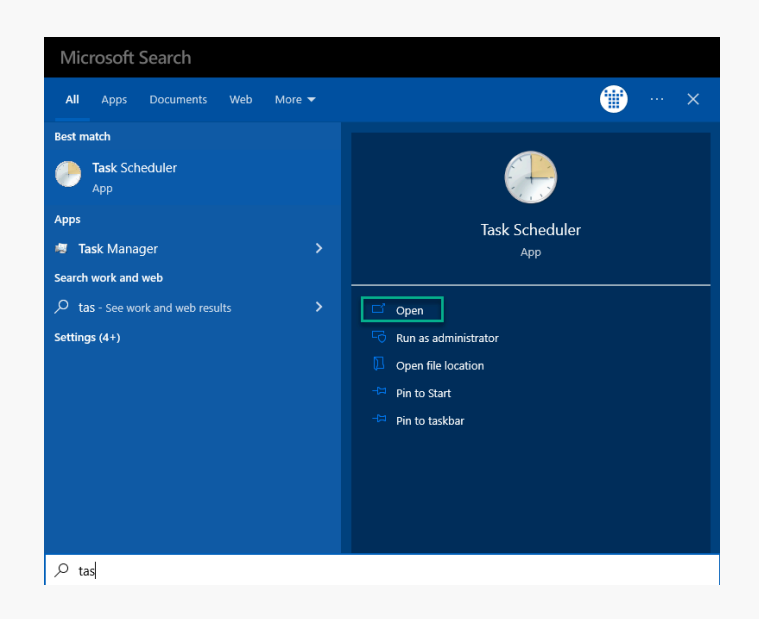

Click "Task Scheduler Library" in the left pane, then ۰ "Import Task..." in the right pane.

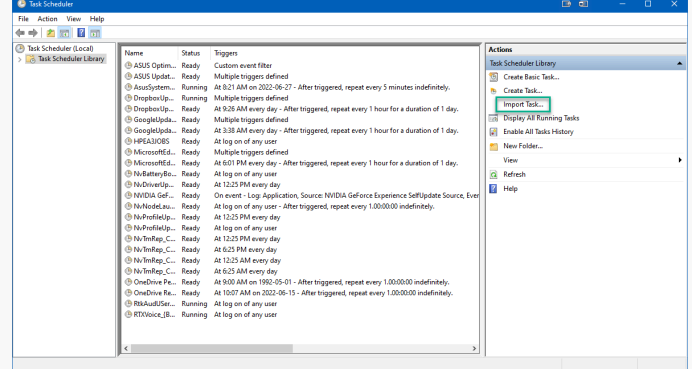

- Select the Scheduled Task XML file you downloaded previously, and click "Open." ۰
- ۰ The Create Task dialog window will open. Here you can customize various Triggers, Actions, etc. for the new task.

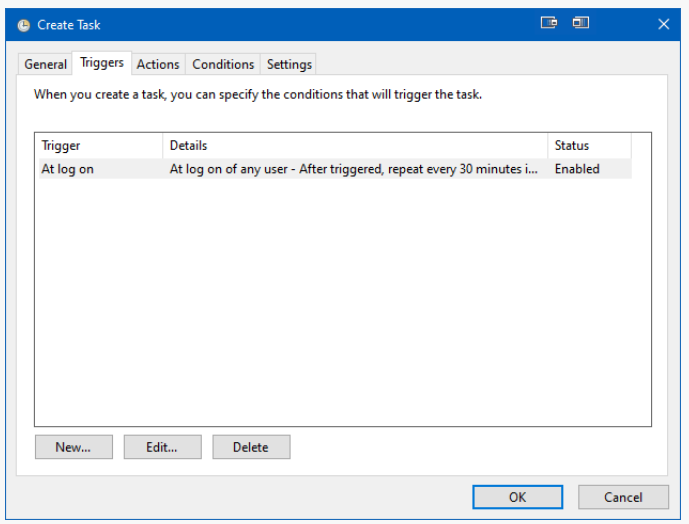

 $\bullet$ Once complete, click "OK" to save the Scheduled Task. <span id="page-5-1"></span><span id="page-5-0"></span>To schedule a time or event to apply a specific Wallpaper Profile, see this guide: **[Scheduling Wallpaper Changes](https://www.displayfusion.com/HelpGuide/SchedulingWallpaperChanges/)** 

### [About DisplayFusion](#page-5-0)

DisplayFusion gives users power and precision over their multi-monitor setup, with automation and customization options to create the perfect displays, every time.

To learn more about DisplayFusion, visit: **[https://www.displayfusion.com](https://www.displayfusion.com/)**

### [About Binary Fortress Software](#page-5-1)

Binary Fortress has spent 18 years in pursuit of one goal: create software to make life easier. Our software ranges from display management and system enhancement utilities to monitoring tools and digital signage. IT administrators, professional gamers, coffee-shop owners, and MSPs all rely on Binary Fortress to make their days better, and their lives easier.

Copyright © 2007-2025 Binary Fortress Software, all rights reserved. The Binary Fortress logo is a trademark of Binary Fortress Software. The DisplayFusion logo is a trademark of Binary Fortress Software.

Binary Fortress Software 1000 Innovation Drive, Suite 500 Kanata, Ontario, Canada K2K3E7 **[https://www.binaryfortress.com](https://www.binaryfortress.com/)**